# *BondaScope Data Transfer*  **USERS MANUAL Version 2.0.X**

**Bondascope Data Transfer Program for Windows** 

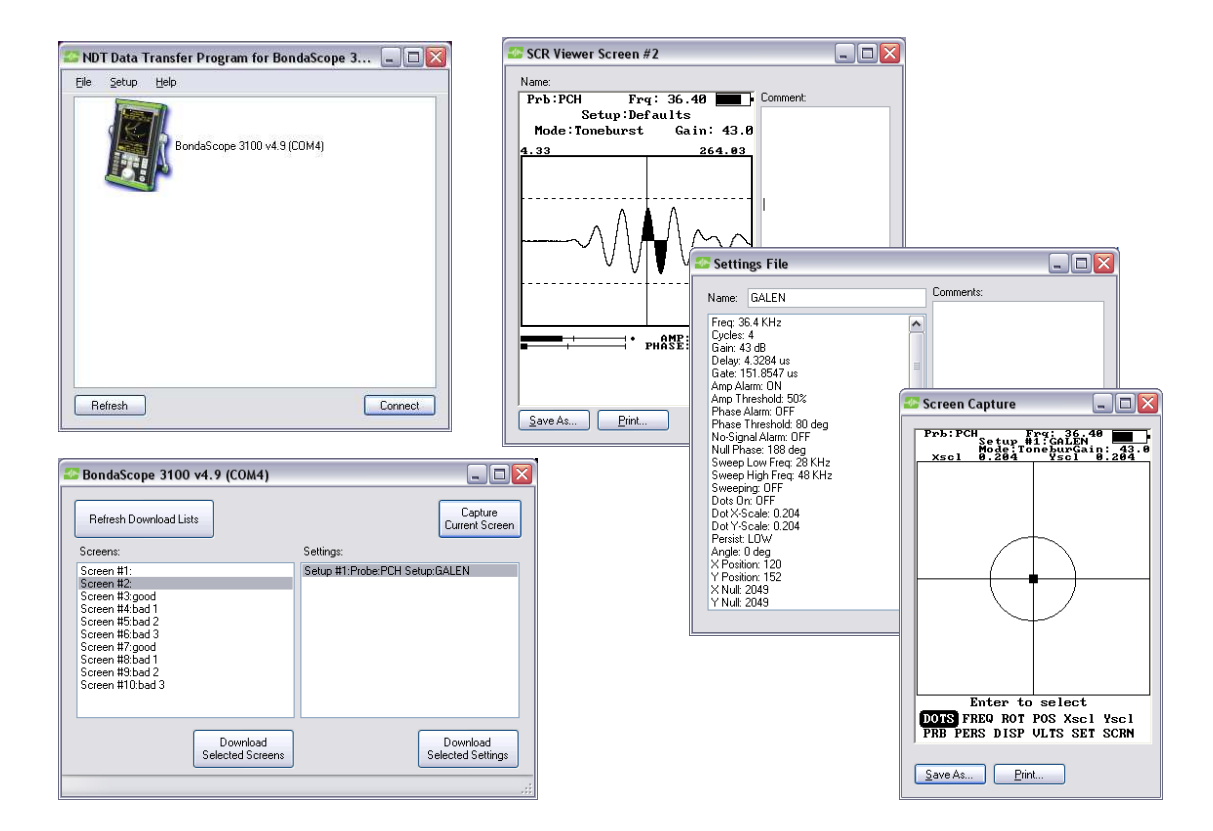

## **NDT Systems, Inc.**

**5542 Buckingham Drive Huntington Beach, Ca 92649 Ph. 714-893-2438 Fax. 714-897-3840 www.ndtsystems.com** 

## **Table Of Contents**

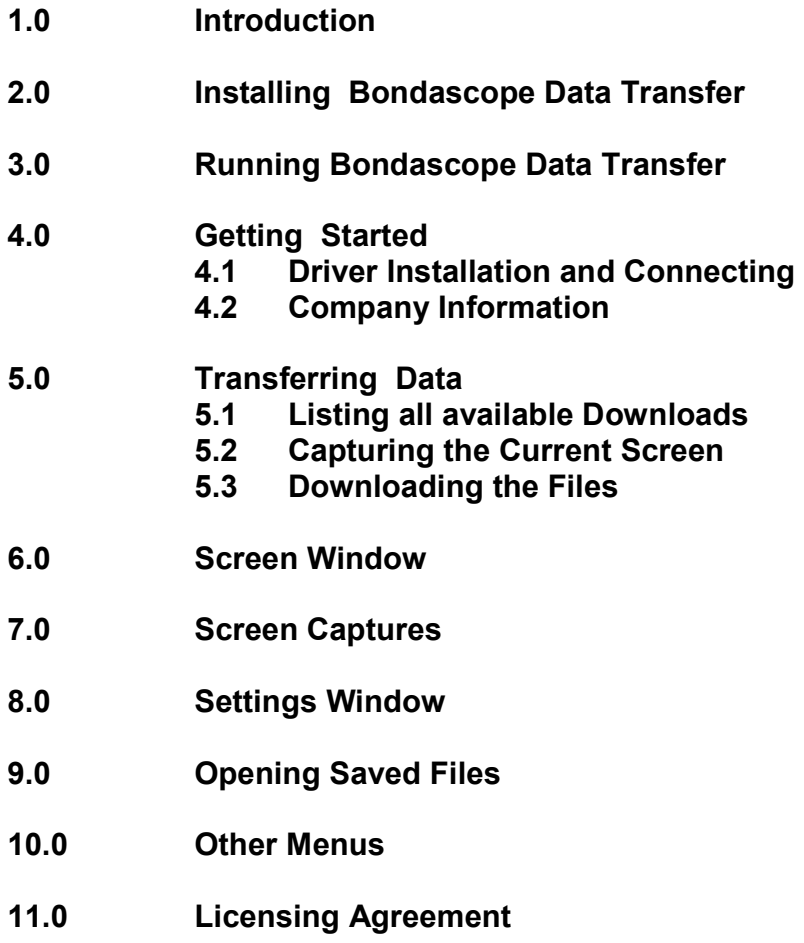

#### **1.0 INTRODUCTION**

 **Bondascope Data Transfer** is designed to provide a simple means of transferring data from NDT Systems' BondaScope series gages to a PC running Microsoft Windows operating system. Currently, Versions 2000, XP, and Vista are supported. The data transfer program will also allow you to save all downloaded data, recall saved data, print, and generate reports. The data transfer program was also designed to easily allow downloaded data to be exported to programs such as Microsoft Office Suite, Open Office, or any other software that accepts bitmaps and text.

## **2.0 INSTALLING Bondascope Data Transfer**

 **Bondascope Data Transfer** is installed by simply placing the disk into your CD drive, and from the Start menu choose Run. Then from your CD drive run the file named Setup. During the Installation, **newer versions of Windows may ask you if you would like keep existing files, click yes to these**. Clicking No or No to All won't damage your computer, but it is safest to click on yes.

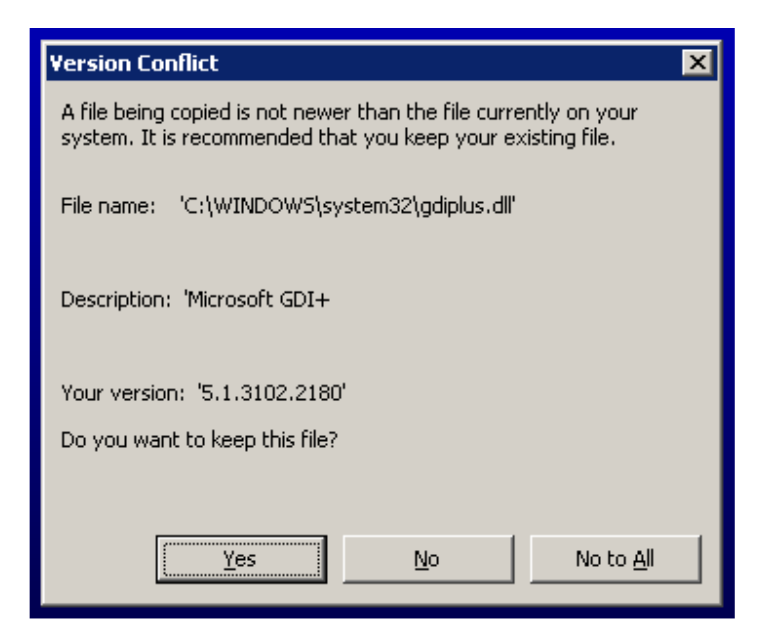

#### **3.0 RUNNING Bondascope Data Transfer**

 **Bondascope Data Transfer** is run by choosing Programs from the Start menu, then choosing Bondascope Series Data Transfer Program from your program list. The Program name is **NDT Systems BondaScope DTPW.** 

### **4.0 GETTING STARTED - SETUP AND CONFIG**

### **4.1 Driver Installation and Connecting**

The first thing to do is install the software **before** you connect the gage via the usb cable. This will ensure that the drivers are added to native driver list, simplifying installation. When you connect the gage, Windows will pop up with a new hardware dialog box. From here you choose

automatic installation, then follow the prompts. **These steps will have to be repeated as there are actually two drivers to install.**

 When First Starting **Data Transfer** you can have the gage already connected to the USB Port. The Program will auto detect the unit. Optionally you can always disconnect and reconnect later, or even switch to another gage by simply unplugging the USB and plugging in a different gage. Just make sure to click on the refresh device button in order to sync the program to the currently attached gage. Don't have more than 1 unit connected to the PC at the same time, if you do, the program will auto sync to the first one found.

#### **4.2 Company Information**

 You can specify the Company information here. These details are included whenever you print a report.

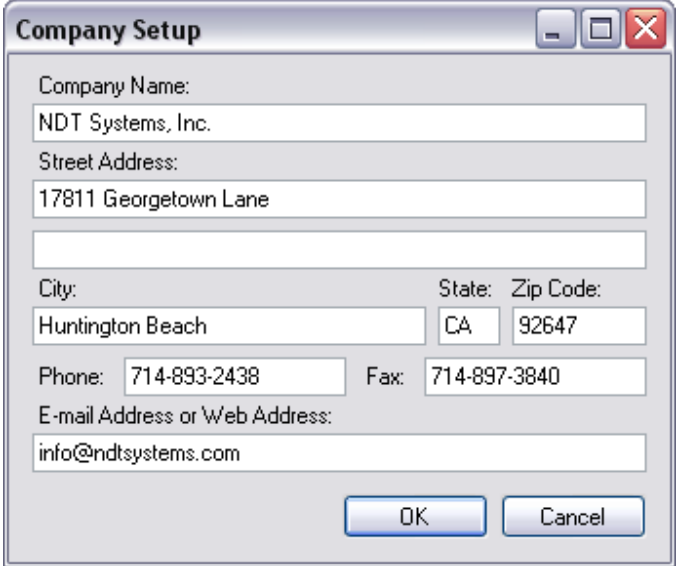

## **5.0 TRANSFERING DATA**

Once the unit has been detected and is powered, you may do 1 of 2 actions.

#### **5.1 Listing all available Downloads**

 Pushing "Refresh Download Lists" will update the lists on the main window with the available files on the gage to download.

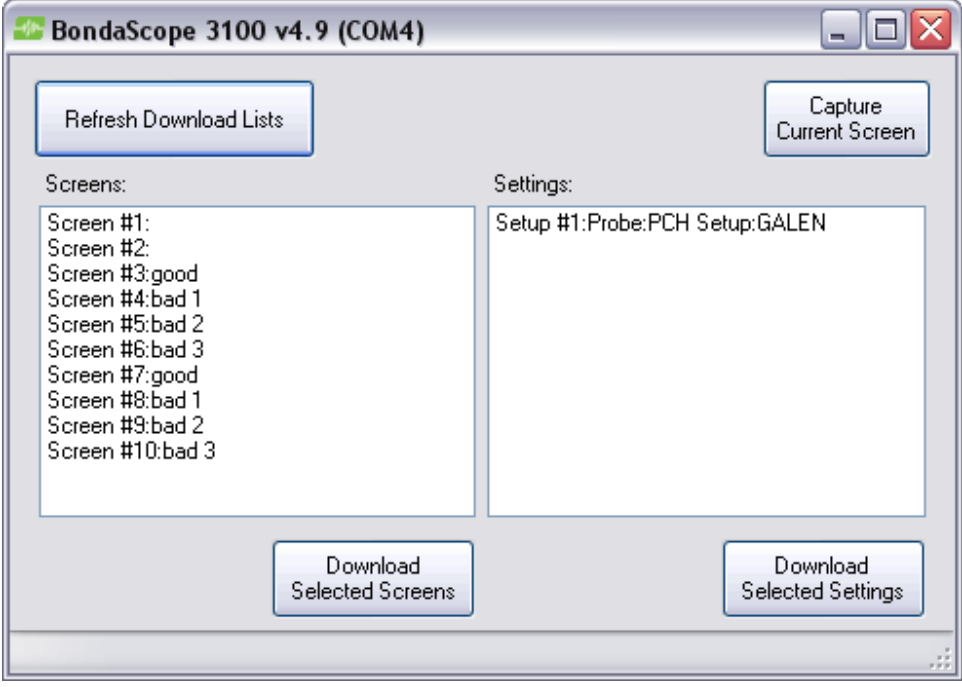

#### **5.2 Capturing the Current Screen**

 Pushing "Capture Current Screen" will download and display the current screen shown on the gage.

#### **5.3 Downloading the Files**

There are 2 different file types you can download from the lists in the main window.

- Screens
- Settings

 After the lists have been updated by pressing the "Refresh Download Lists" button, you may select from any list and press the "Download…" button for that list. You may also just double click on the file. Once downloaded, the file will open appropriately in its respective window. You may download and open as many of each type (this may be helpful for doing comparisons).

#### **6.0 Screen Window**

 The Screen window will open with the image you downloaded or just opened, any text fields will also be filled but if left blank when saved on the gage the respective text field will be empty and shaded out.

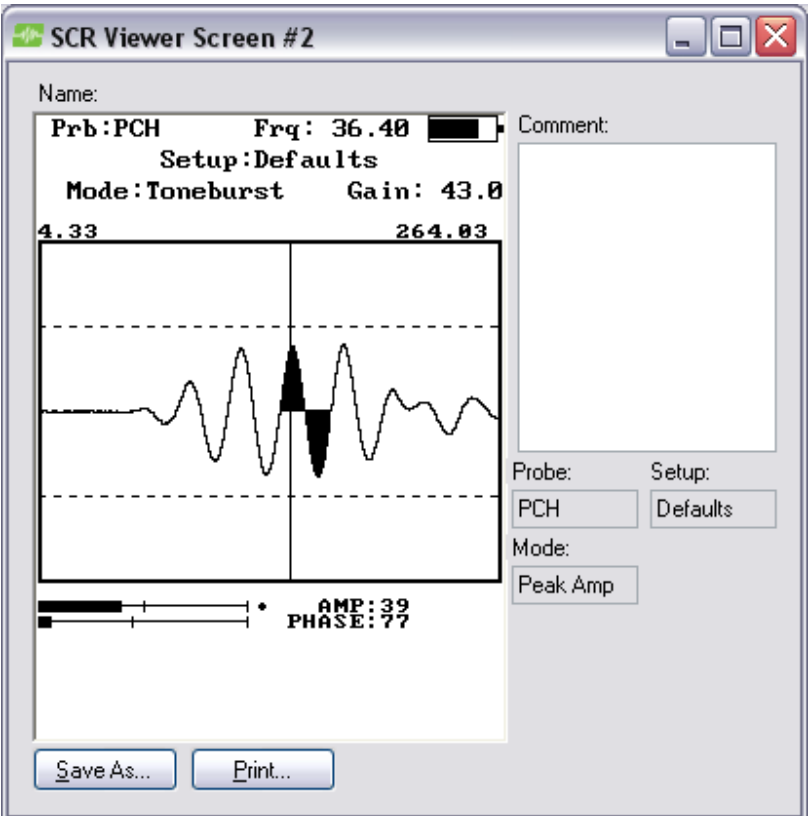

#### **Saving**

 You may save the Screen for viewing later by pressing the "Save As…" button. This will open a dialog box that will allow you to name and save the screen to your computer. Saving will default to the My Documents directory but can be changed to any other folder.

### **Printing**

 You may also print the Screen by pressing the "Print" button. This will print the Screen in a report format which will include any of the Company Setup information that may have been entered earlier.

### **Copy to Clipboard**

 You can Right-Click on the image which will bring up a menu, that menu has to options for saving to the clipboard, you may copy only the image or you can copy the entire window as an image to the clipboard. This may be helpful if wish to copy images and include them in a word processor or paint program.

### **7.0 Screen Captures**

 The Screen Capture window will open when the "Screen Capture" button is pressed or when opening a previously saved screen capture. A screen capture carries no additional information or data other than an image.

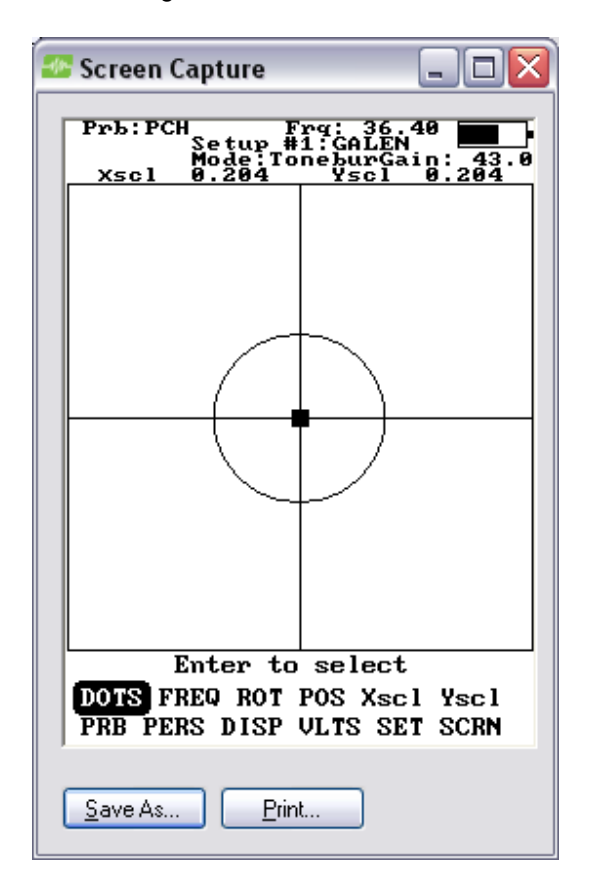

#### **Saving**

 You may save a Screen Capture for viewing later by pressing the "Save As…" button. This will open a dialog box that will allow you to name and save the Screen Capture to your computer. Saving will default to the My Documents directory but can be changed to any other folder.

### **Printing**

 You may also print the Screen Capture by pressing the "Print" button. This will print the Screen in a report format which will include any of the Company Setup information that may have been entered earlier.

### **Copy to Clipboard**

 You can Right-Click on the image which will bring up a menu, that menu has to options for saving to the clipboard, you may copy only the image or you can copy the entire window as an image to the clipboard. This may be helpful if wish to copy images and include them in a word processor or paint program.

### **8.0 Settings Window**

 The setting window will open with the downloaded or opened setting file. You can print a dump of the settings or you can save the currently opened setting to a file. To upload this setting to the gage, simply press the "Send to Gage" button. The current file will be uploaded to the gage and the file will be named on the gage according to the Name field in the box, not the file name if you saved it to a file.

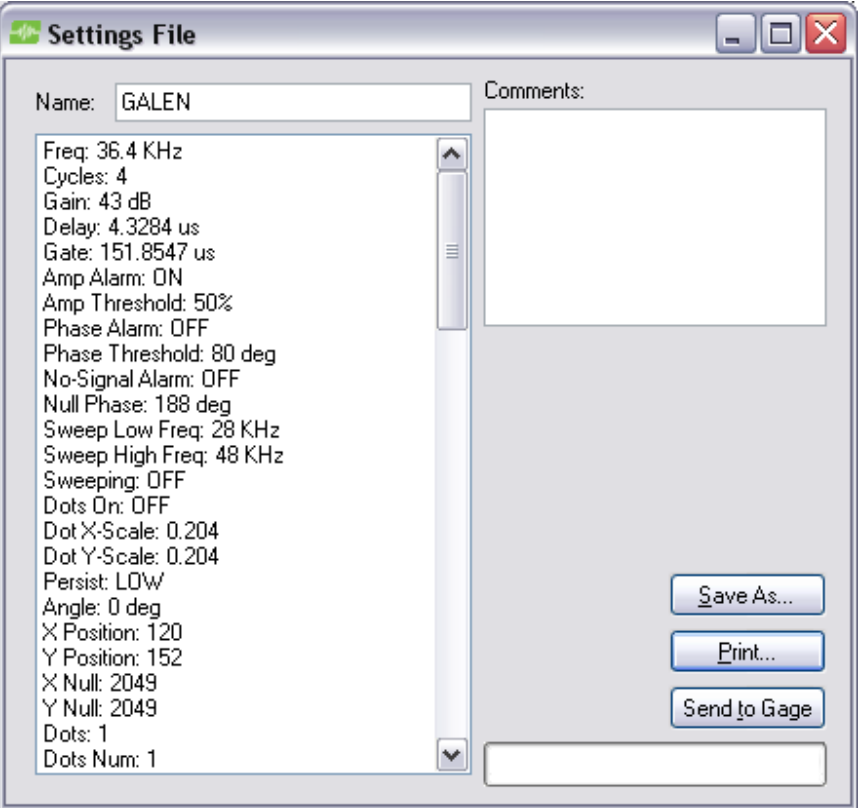

### **Saving**

 You may save a Settings File for viewing later by pressing the "Save As…" button. This will open a dialog box that will allow you to name and save the Settings File to your computer. Saving will default to the My Documents directory but can be changed to any other folder.

### **Printing**

 You may also print the Settings File by pressing the "Print" button. This will print the Settings File in a report format which will include any of the Company Setup information that may have been entered earlier.

### **Copy to Clipboard**

 You can Right-Click on the text which will bring up a menu, that menu has option for saving the text to the clipboard. This may be helpful if wish to copy text and include them in a word processor.

## **9.0 Opening Saved Files**

 File -> Open from the Main Window will allow you to open any previously saved files. The open window will default to the My Documents folder. You may open 1 of 3 different formats.

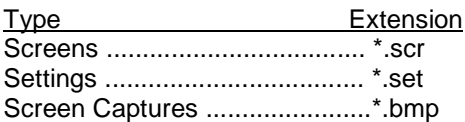

Clicking on any of these files will open it in the appropriate window.

Special Note: that although Screen Captures and Screens look very similar when opened they are different file types and Screens carry more information about the scan than a Screen Capture which only consists of an image.

#### **10.0 Other Menus**

-Help

 -About -Visit Website

 The help menu has an about window which contains system information and version information about the software which is useful if contacting NDT support for any problems, and also has a menu option to go to the NDT website.

#### **11.0 Licensing Agreement**

#### **Licensing Agreement**

#### **Please read carefully the following terms and conditions.**

 **This agreement is made between the Purchaser, (hereinafter USER), and NDT Systems, Inc. (hereinafter NDT) for the licensing of BONDASCOPE DATA TRANSFER. BONDASCOPE DATA TRANSFER has only commercial use and the terms of this agreement including the disclaimers and limitations are expressly part of the bargain on which the license to use BONDASCOPE DATA TRANSFER is granted. Use of BONDASCOPE DATA TRANSFER indicates the USER'S acceptance of the terms and conditions of this licensing agreement.** 

#### **I. License**

- a) Specifications: BONDASCOPE DATA TRANSFER substantially conforms to and performs in accordance with the specifications and written documentation provided with BONDASCOPE DATA TRANSFER.<br>License Rights: This Licensing Agreements grants to USER a nonexclu
- b) License Rights: This Licensing Agreements grants to USER a nonexclusive, nontransferable right to use this software.
- c) Restrictions: The software relating to BONDASCOPE DATA TRANSFER is copyrighted under the laws of the United States with copyright registration pending. Title to BONDASCOPE DATA TRANSFER and all variations rests with NDT. USER may not rent or lease BONDASCOPE DATA TRANSFER without written consent of NDT. At the end of the term of this license, USER shall destroy all archival copies. User shall not reverse engineer, decompile or disassemble the software.
- d) Trade Secret: NDT claims the Source Code to BONDASCOPE DATA TRANSFER and all variations thereof as a trade secret. User, it's employees, agents and assigns are obligated to maintain the secrecy of that source code.

#### II. Warranties and Limitations

- **a) Hardware: This software is designed to be used only with IBM compatible computers using Windows operating systems. NDT is not responsible for damage, injury to persons or equipment or monetary loss resulting**
- **from use of this software with any other equipment.**<br>**b)** NDT warrants this software will substantial **b) NDT warrants this software will substantially conform to and perform in accordance with the**  accompanying specifications and other documentation. NDT further warrants the disk on which program is<br>recorded to be free from defects in materials and workmanship under normal and recommended use and service **for 120 days from delivery and will replace any disk which is defective during that period.**
- **c) Disclaimer: As part of the bargain in entering into this Licensing Agreement NDT expressly disclaims and otherwise denies all other warranties not expressly set forth in this Agreement, express or implied, including but not limited to warranties or merchantability and fitness for a specified purpose.**
- **d) Limitation of Damages: As part of the bargain in entering into this agreement, NDT will not be liable for any consequential, incidental or special damages arising out of or in any way related to use of BONDASCOPE DATA TRANSFER. Consequential, incidental and special damages include, but are not limited to, loss of profits, loss of business or other pecuniary loss.**
- e) Greatest rights: In the event that the disclaimer and limitation remedies clauses of this agreement are<br>unenforceable in any legal jurisdiction, NDT shall have right to the most comprehensive disclaimers and limitation **clauses permitted in that jurisdiction.**
- **f) Indemnification: In the event that a claim is made against NDT due to USER's use of this software, USER agrees to indemnify NDT for all loss including actual attorney fees.**

#### **III Updates and Enhancements**

NDT has the sole right to determine under what conditions it will provide updates and enhancements of the software<br>for Bondascope Data Transfer. USER shall receive such updates and enhancements on the same terms and condit **governing all other users of any such variation of Bondascope Data Transfer.** 

#### **IV Miscellaneous**

- **a) These written terms and conditions embody the entire agreement between the parties. No additional oral or written representations have been made.**
- **b) If any part or term of this contract is held by any court of law to be invalid, the remaining provisions shall not be affected and the rights and duties of the parties shall be construed as though the contract did not contain the invalid clause**
- **c) This contract shall be governed by the laws of California.**
- **d) This agreement shall not be assigned or sublicensed or otherwise transferred by USER in whole or in part without the prior written consent of NDT.**
- **e) Except as expressed in this agreement, no term or provision of this agreement shall be deemed waived by either party, and no breach excused in this agreement, no term or provision of this agreement shall be deemed waived by either party, and no breach excused unless done so by the non-breaching party in writing. No consent to or waiver of, a breach by either party whether express or implied, shall constitute a consent to, waiver of, or excuse for, any other different or subsequent breach by any party.**
- **f) This agreement may not be modified, changed, released, discharged, abandoned, or otherwise amended, in whole or in part, except by an instrument in writing signed by the party to be affected by such modification.**